# Excel Básico

Baseado em

http://www.ufjf.br/petcivil/files/2009/02/CURSO-EXCEL-2007-PETCIVIL-Matheus.pdf

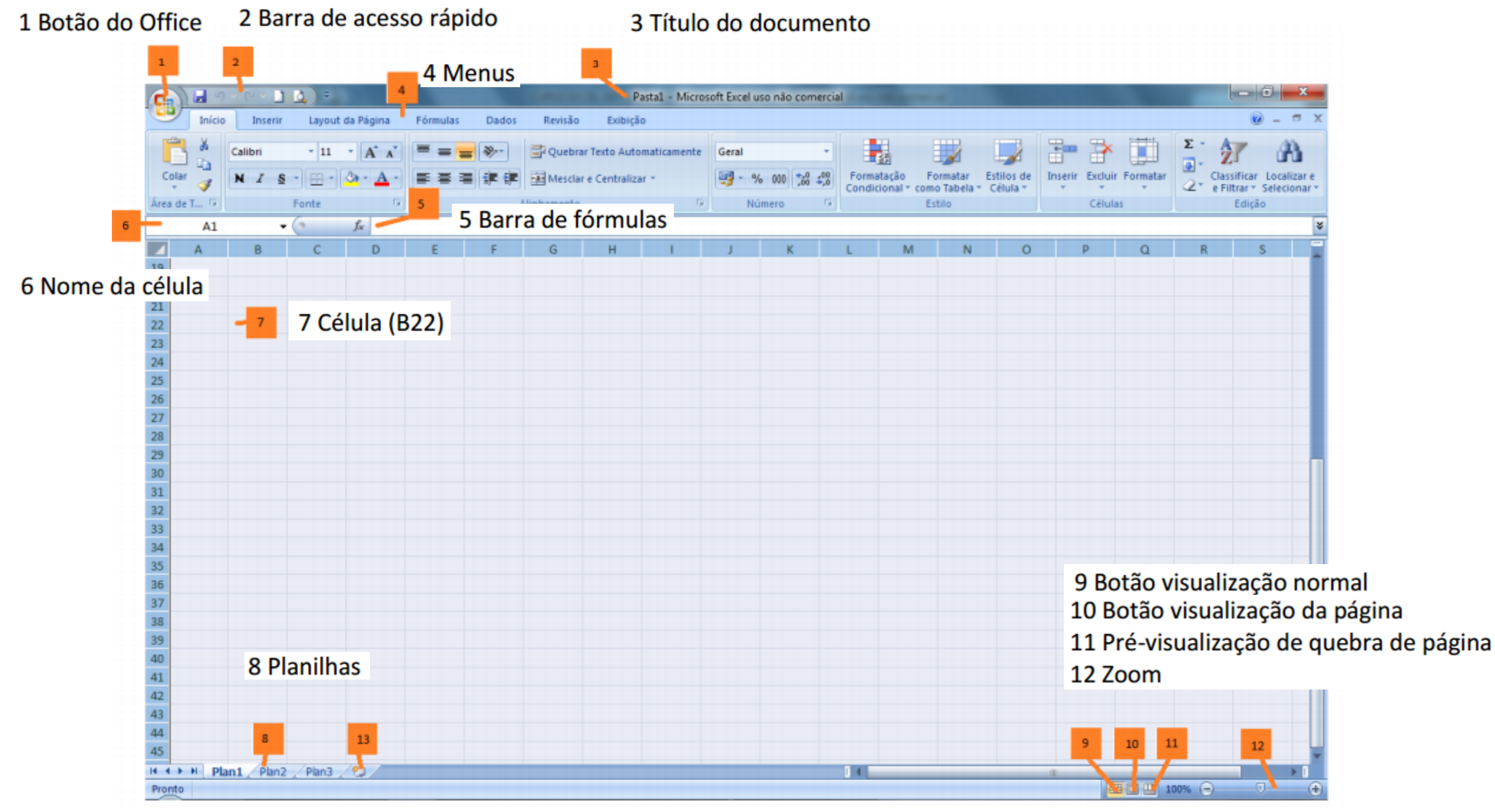

<sup>13</sup> Nova planilha

#### $1.1.1$ **Botão do Office**

No botão do Office encontramos as seguintes opções com suas respectivas funções:

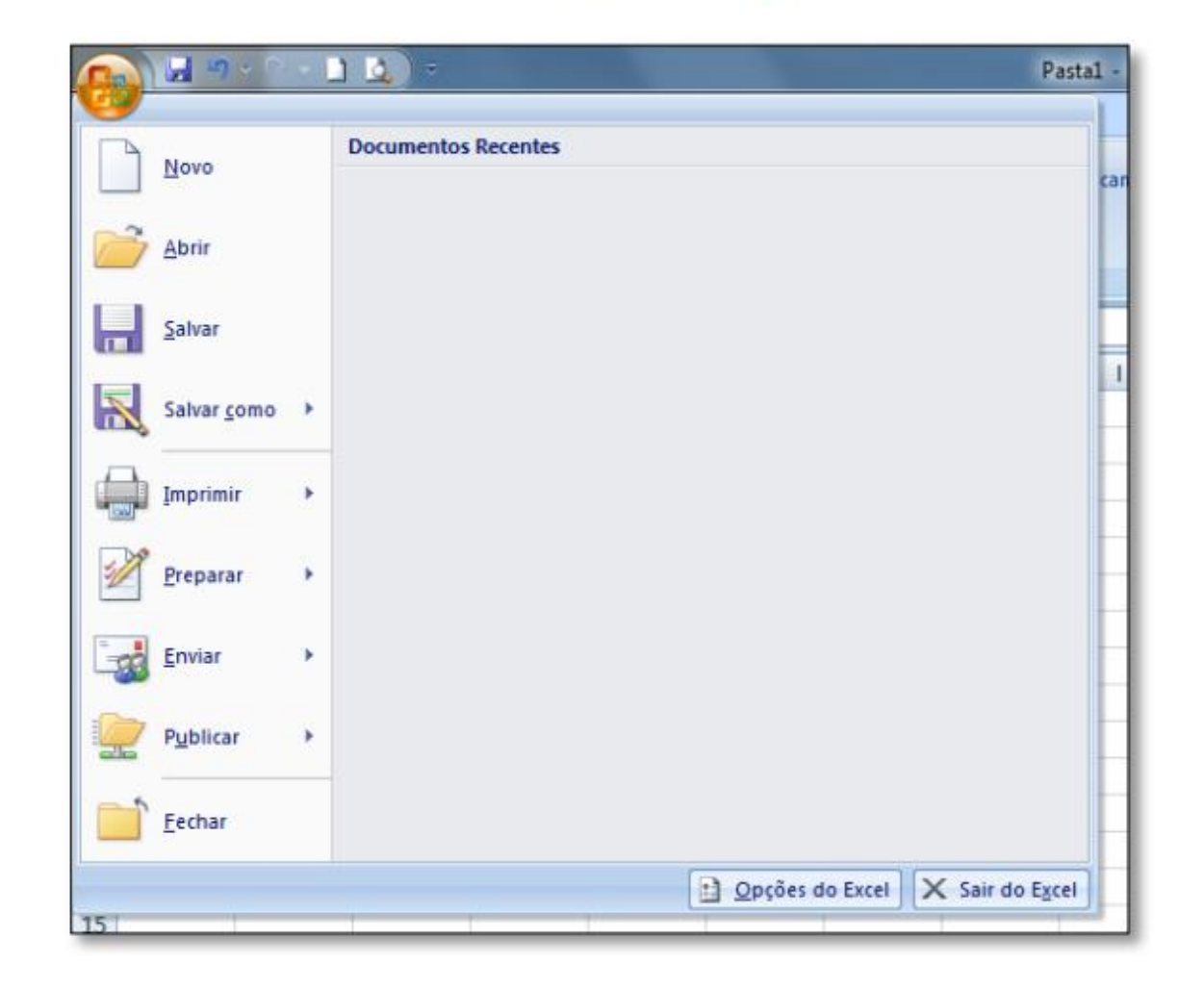

## **1.1.2 Menus:**

Existem 7 menus básicos que organizam as funções mais usadas do programa. Cada um desses menus agrupam funções semelhantes.

Podemos localizar qualquer comando através desses menus, ou adicioná-los na barra de acesso rápido, como veremos mais adiante. A seguir, encontram-se os menus pré-definidos, onde podemos localizar os seguintes comandos:

## 1.1.2.1 Menu Início

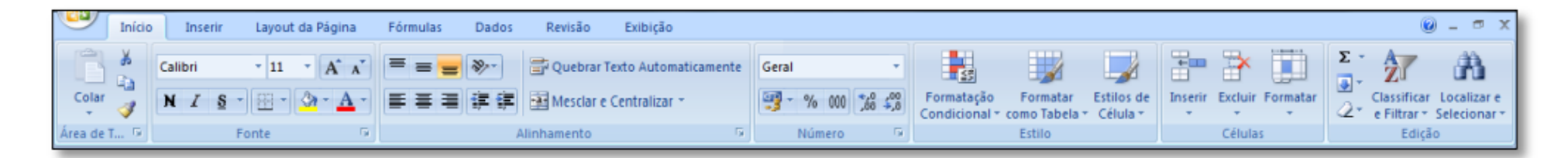

A maior parte dos botões de formatação de texto, tamanho da fonte, tipo de fonte (Arial,...), alinhamento do texto, copiar, recortar e colar encontram-se no menu Início.

## 1.1.2.2 Menu Inserir

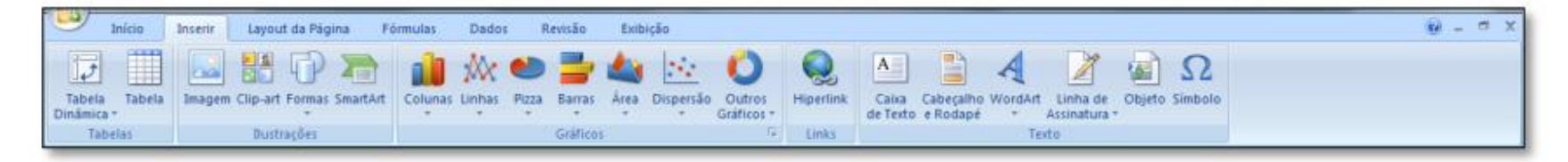

No menu Inserir podemos encontrar várias coisas que podemos inserir na planilha, tais como gráficos, tabelas, caixas de texto, símbolos, e outros.

## 1.1.2.3 Menu Layout da Página

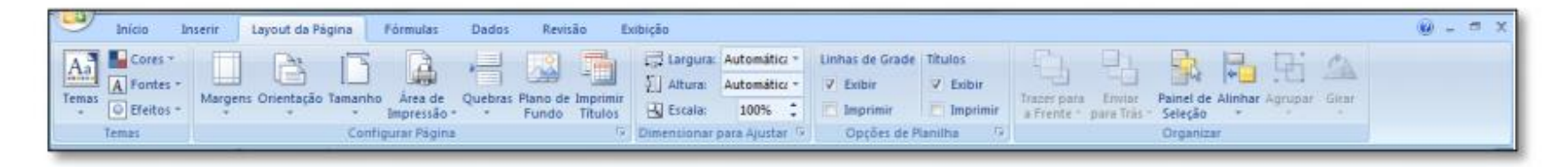

É no menu Layout da Página que configuramos as margens, orientação e tamanho da folha, quebra de texto, plano de fundo, altura e largura das células, exibição das linhas de grade ("exibir" apenas gera as linhas virtualmente para facilitar visualização na criação da planilha e Imprimir permite que essas linhas sejam impressas numa folha).

## 1.1.2.4 Menu Fórmulas

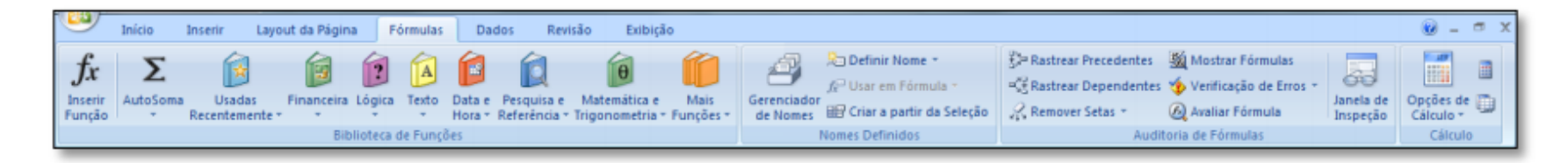

No menu Fórmulas podemos localizar comandos de gerenciamento dos nomes das células, rastreamento de precedentes e dependentes, Janela de Inspeção e a biblioteca de funções onde estão armazenados comandos de lógica (se, e, ou,...), funções trigonométricas (seno, cosseno,...) e outras.

## 1.1.2.5 Menu Dados

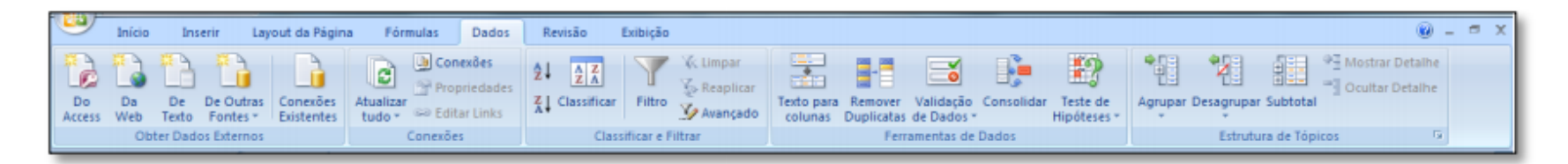

Menu basicamente usado para criar filtros, classificar em ordem crescente/alfabética ou decrescente, além de estruturas de tópicos para agrupamento de linhas dependentes (como pastas e subpastas no Windows Explorer).

## 1.1.2.6 Menu Revisão

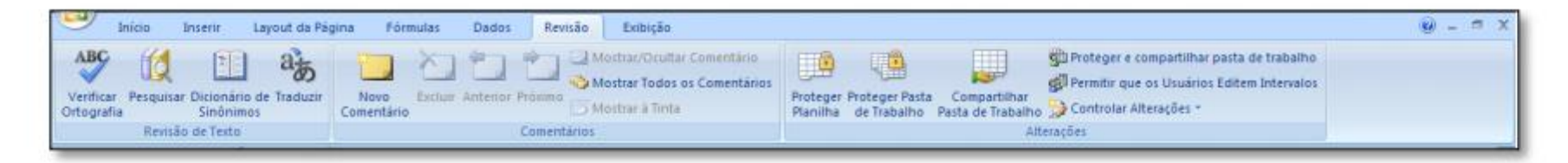

Comandos de comentários numa célula e revisão ortográficas estão localizados no menu Revisão.

## 1.1.2.7 Menu Exibição

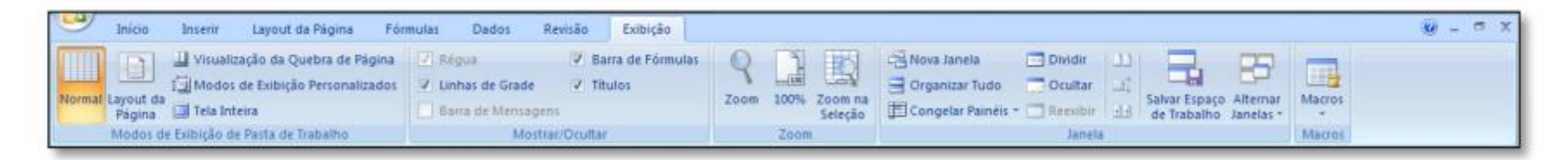

É nesse menu onde se encontram as ferramentas de zoom, exibição de linhas de grade, barra de fórmula e títulos, além do modo de exibição da pasta de trabalho.

## 1.2 Criando planilhas simples

## 1.2.1 Inserindo dados

Para inserir dados numa planilha basta clicar numa célula e digitar o valor ou texto de entrada, conforme exemplo na figura abaixo.

Exemplo:

Inserindo um valor (10) na célula A1:

Clicar na célula, digitar 10 e aperte a tecla ENTER

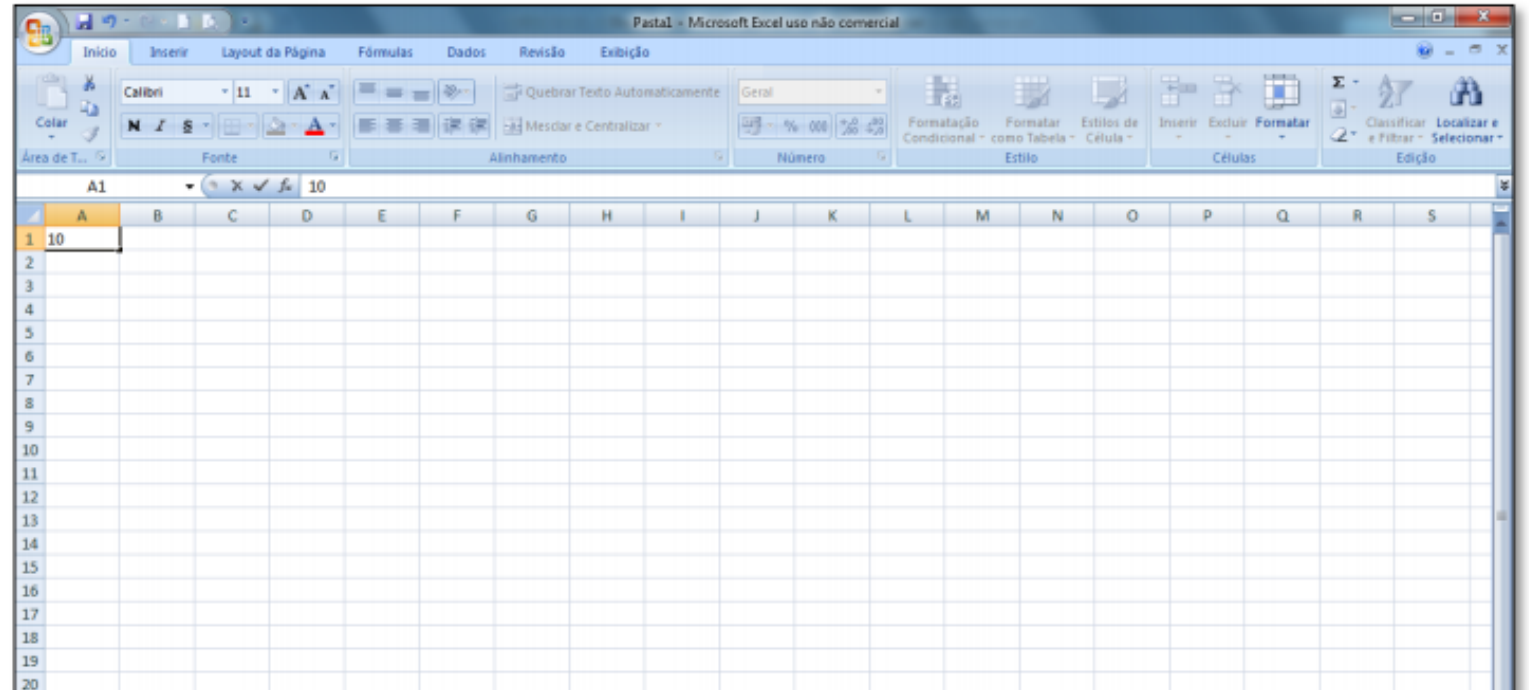

Pode-se inserir um texto da mesma forma. Caso o texto ou valor for maior que o espaço pré-definido para a célula, basta redefinir o tamanho desta. Para tanto, veja 1.2.2 Formatação de dados e células, a seguir.

#### 1.2.2 Formatação de dados e células

Para redefinir o tamanho das células, basta clicar com o botão direito no número da linha ou nome da coluna e escolher a opção altura da linha/largura da coluna. Outra opção, mais simples, é arrastar com o mouse o limite da linha/coluna, conforme indicado nas figuras a seguir. Para formatação automática, basta dar duplo clique na divisória da linha/coluna, na barra de títulos, quando tiver algum texto escrito na célula.

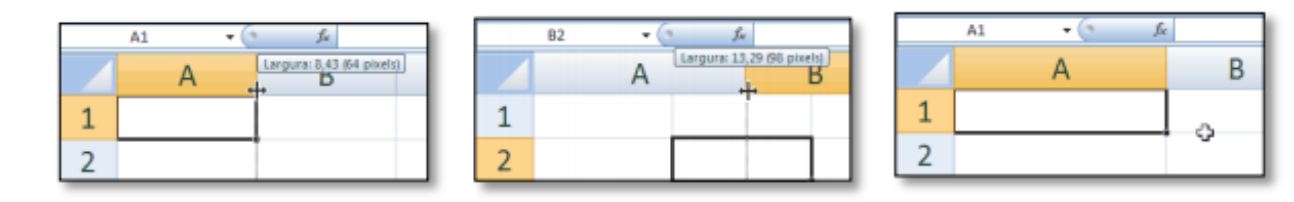

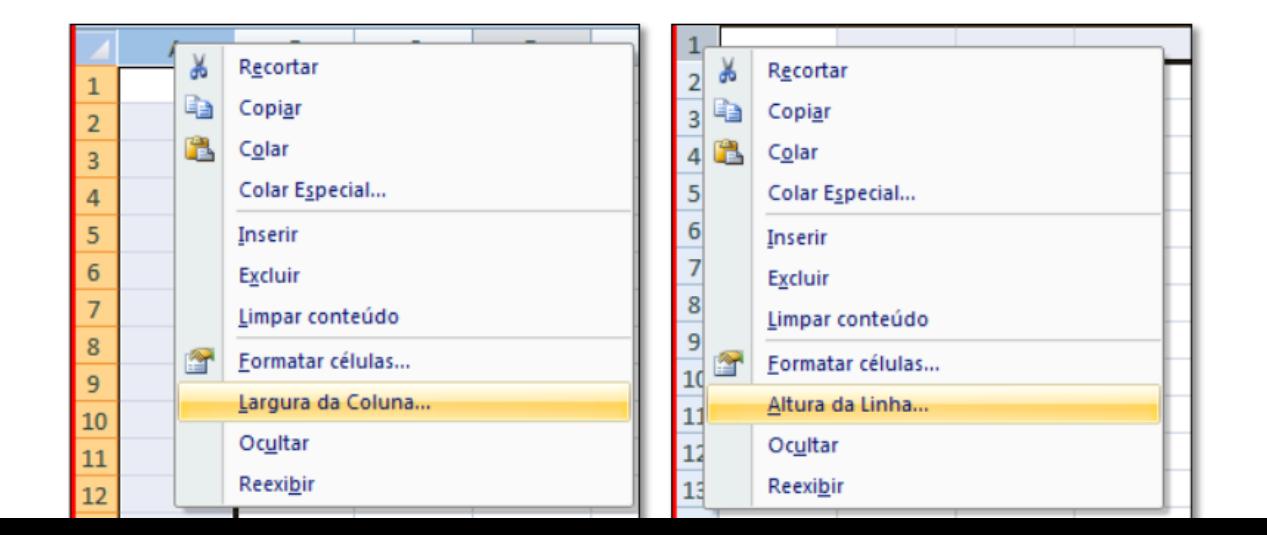

## 1.2.3 Inserindo e excluindo linhas e colunas

Quando estamos criando uma tabela, podemos nos deparar com a necessidade de inserir ou excluir linhas e/ou colunas. Para tal, basta clicar com o botão direito do mouse na linha ou coluna que se deseja excluir e selecionar a opção Excluir. Para inserir uma nova linha/coluna, selecionamos a linha/coluna em que desejamos adicionar com o botão direito do mouse e clicamos em Inserir. Por exemplo: Se você quiser inserir uma linha nova entre a linha 1 e 2, clique na linha 2 com o botão direito do mouse e escolha a opção Inserir. A antiga linha 2 passa a ser linha 3, a antiga linha 3 passa a ser linha 4, e assim por diante. O mesmo é válido para colunas.

## 1.2.4 Fazendo referências de dados para cálculos

Para se referir a uma célula, basta escrever na fórmula o nome desta. Por exemplo, para nos referir a um valor presente na célula A1, na barra de fórmulas não devemos escrever o valor, e sim o nome A1. No tópico a seguir (1.2.5) podemos ver um exemplo prático.

## 1.2.5 Operações básicas de ADIÇÃO, SUBTRAÇÃO, MULTIPLICAÇÃO e DIVISÃO

Podemos realizar todo tipo de cálculo através dos operadores aritméticos, tais como Adição (+), Subtração (-), Multiplicação (\*), Divisão (/), Potenciação(^), e outros. Para tais operações entre células, depois de introduzirmos os valores, basta que façamos referência ao nome da célula que o valor acompanhará sempre que está for referida. Vejamos um exemplo:

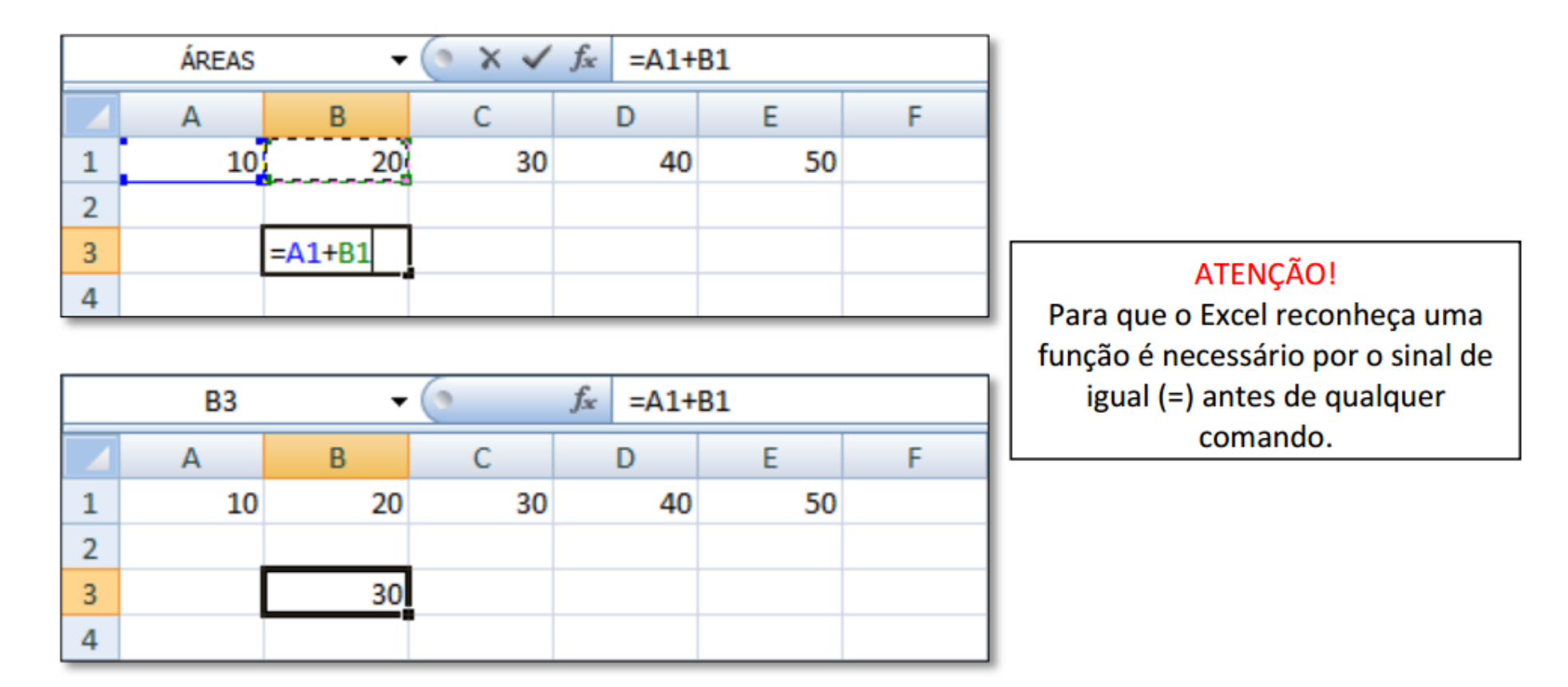

## 1.2.6 Conversões de ângulos e operações trigonométricas

O Excel é pré-configurado para identificar o valor de um ângulo em radianos. Para nos referirmos ao número π no Excel, devemos escrever "PI()", conforme figura abaixo.

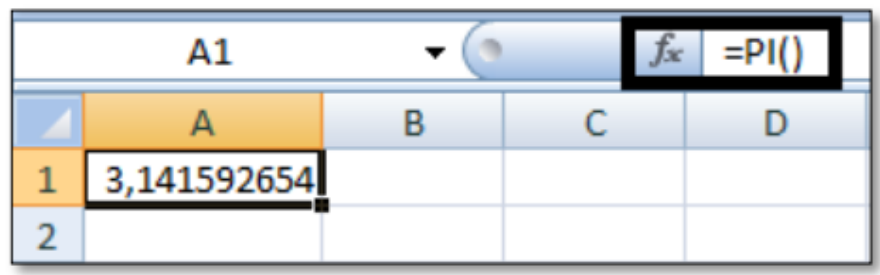

Usamos o comando GRAUS(num) para converter um valor de ângulo em radiano para grau. Por exemplo:

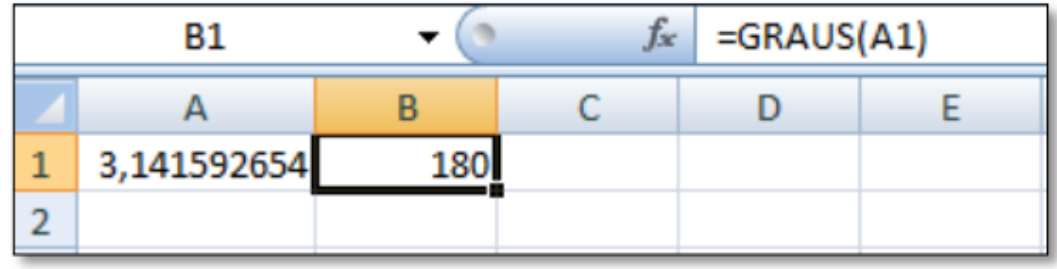

Para conversão inversa, de graus para radianos, usamos o comando RADIANOS(num). Exemplo:

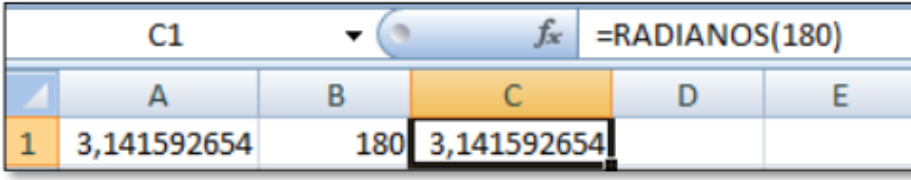

Para realizarmos operações trigonométricas, os valores devem estar em radianos. Para tanto podemos usar os comandos combinados de conversão de ângulo de graus para radianos dentro da função trigonométrica, como podemos ver na figura abaixo. Observamos na barra de fórmulas a diferença de introduzirmos os comandos "=SEN(RADIANOS(num))" e "= $\mathsf{SEN}(\mathsf{num})$ ".

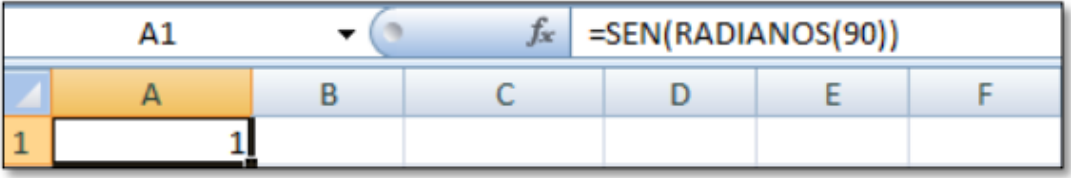

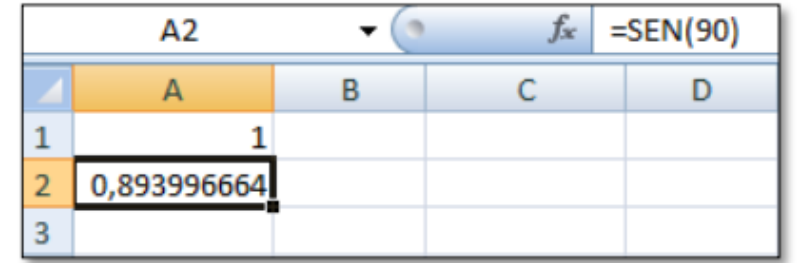

#### 1.3 Gráficos

O Excel oferece uma ferramenta de criação de gráficos de vários modelos diferentes. Veremos a seguir alguns tipos mais comuns deles.

#### 1.3.1 Tabelas

Para fazer um gráfico, deve-se primeiro criar uma tabela bem organizada com os dados que se deseja trabalhar.

Existem várias maneiras de criar gráficos. Este manual se restringirá a tratar apenas de uma maneira prática e rápida de fazê-lo. Veja o exemplo abaixo. Inicia-se o processo criando uma tabela com os dados necessários:

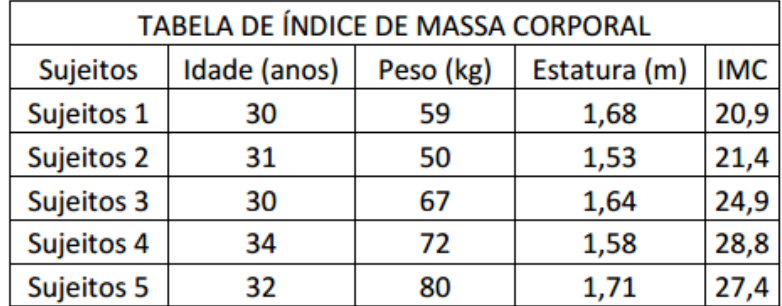

Em seguida, devem ser selecionados os dados que se deseja inserir no gráfico. Para marcar vários dados ao mesmo tempo, basta clicar na primeira célula superior à esquerda e deslocar arrastando o mouse até a última célula, inferior direita, mantendo o botão esquerdo pressionado, como mostrado na figura.

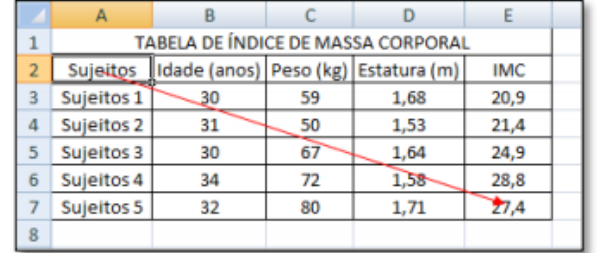

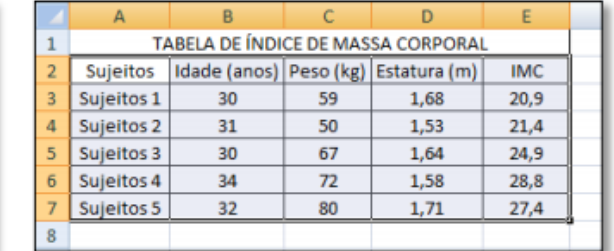

Para criar um gráfico que relacione, a cada sujeito, sua idade e peso, selecionamos os dados referidos e escolhe-se um tipo de gráfico adequado para os dados, através do menu Inserir. Existem várias opções de gráficos que podem ser escolhidas, tais como Coluna 2D, Coluna 3D, Cilindro, Cone e Pirâmide. Pode-se ainda verificar outros tipos de na opção Todos os Tipos de Gráficos. No exemplo a seguir, é feito um gráfico de coluna 2D com os dados selecionados demonstrados na mesma figura.

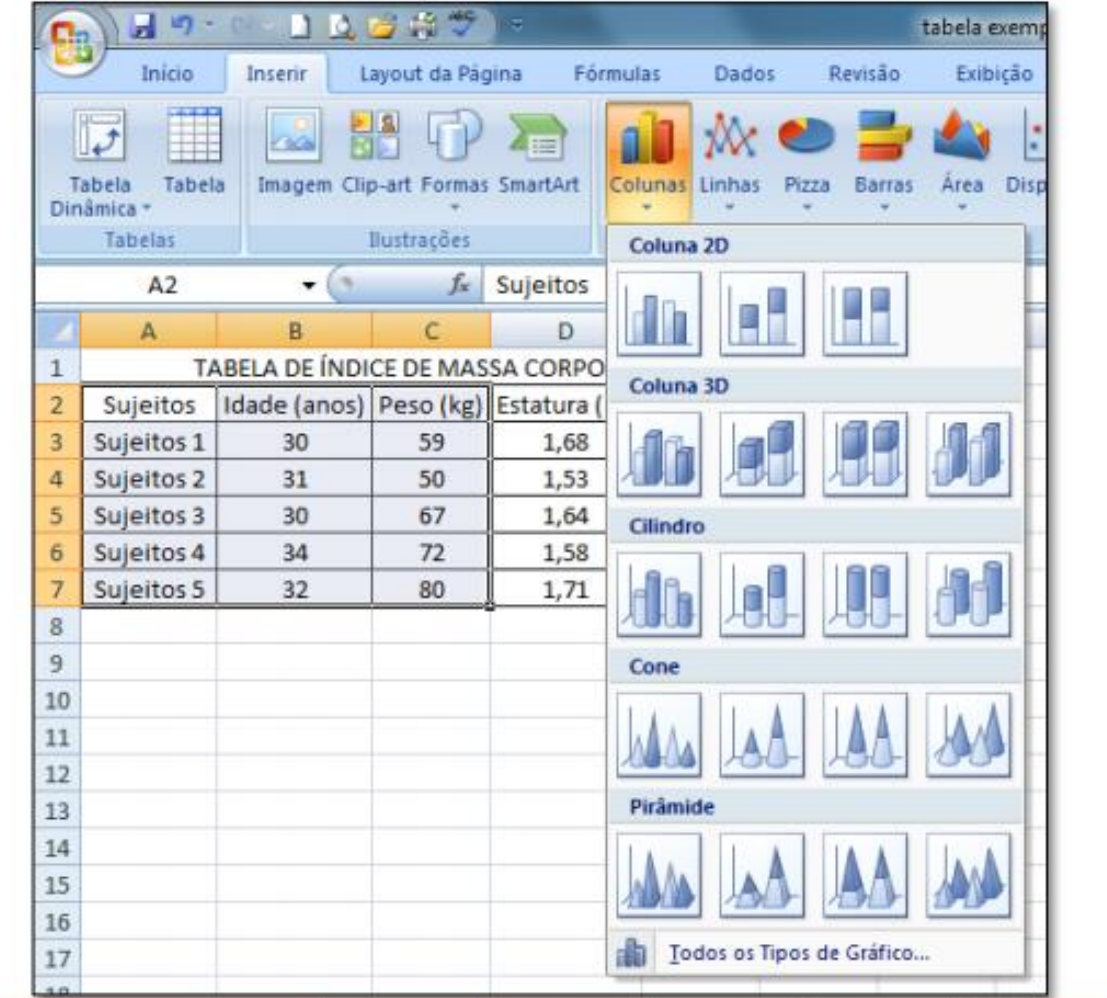

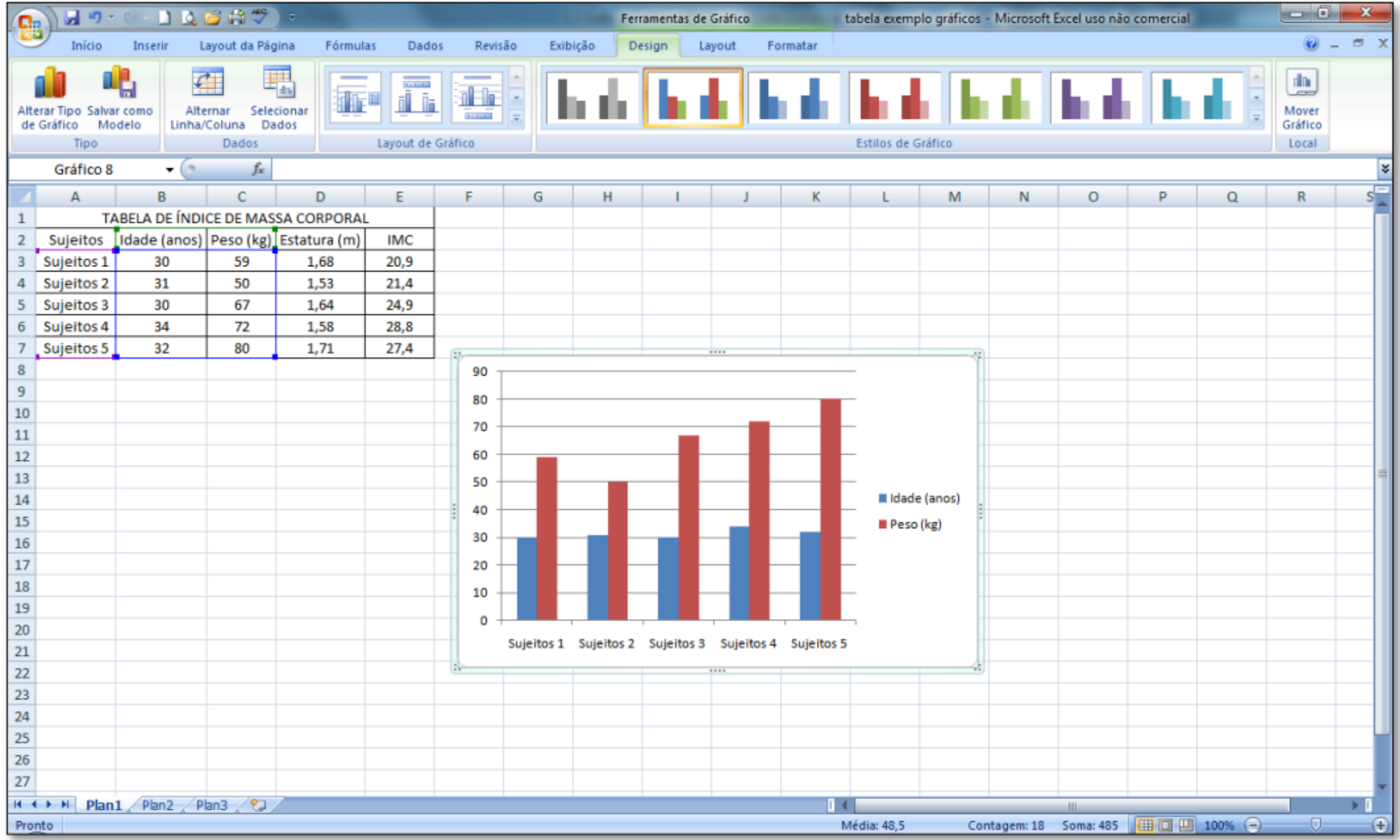

Quando se cria um gráfico, um novo menu. Ferramentas de Gráfico, é exibido, para se trabalhar com o gráfico. Pode-se alterar o Design do gráfico, alterar os dados selecionados e mesmo o tipo de gráfico no sub menu **Design**, representado na figura abaixo.

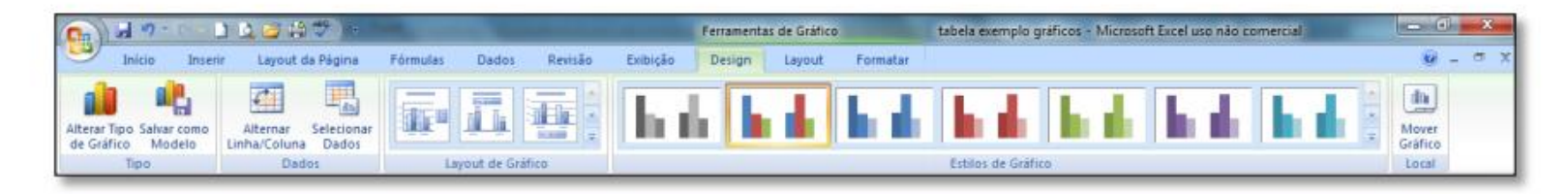

O sub menu Layout é o mais usado na formatação de um gráfico. Podemos modificar todo o layout do gráfico com relação a eixos, linhas de grade, editar a legenda e títulos, modificar/acrescentar dados ao gráfico e muito mais. Neste manual restringiremos a tratar das ferramentas mais básicas, porém essenciais, deste menu, que pode ser visto na figura abaixo.

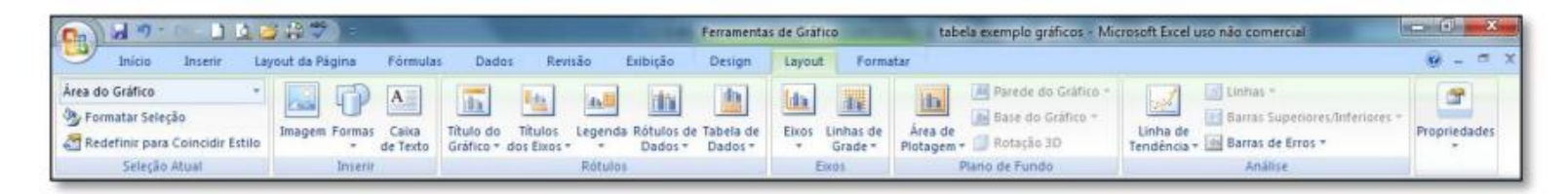

O último sub menu que aparece em Ferramentas de Gráfico é o Formatar. Como o próprio nome induz ao usuário a pensar, é nesse menu que será trabalhado a forma das letras, cores, estilos, e outros. A figura a seguir mostra o sub menu Formatar.

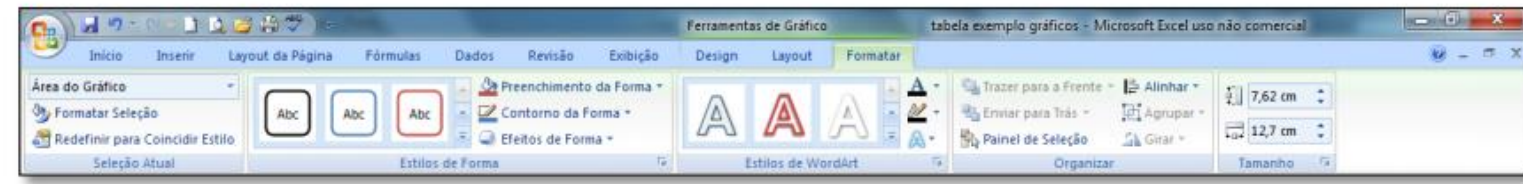

#### 1.4 Comandos úteis

Existem vários comandos que o Excel reconhece que facilitam bastante na hora de criar planilhas, simplificando bastante o trabalho do usuário na hora de montar fórmulas e trabalhar com elas. Lembre-se de que sempre antes de uma função, deve-se por o sinal de "=" para que esta seja reconhecida.

Abaixo segue uma lista de alguns desses comandos, com a descrição de sua função, assim como seu modo de usar e um exemplo:

#### =SE(teste lógico;valor/texto se verdadeiro;valor/texto se falso)

Este comando analisa um resultado/texto como uma condicional. Você introduz uma condição, um "valor lógico", e se essa condição for verdadeira, ele executa o comando que for escrito em "valor/texto se verdadeiro". Caso contrário ele exibe o "valor/texto se falso"

\*para inserir o texto, deve-se usar aspas ("texto").

Exemplo:

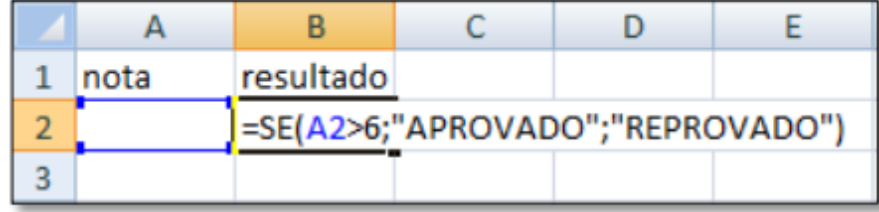

No exemplo acima, se o valor da célula A2 for maior que 6, a célula B2 exibirá o texto APROVADO. Se a condição for falsa. (A2<6), será exibido o texto REPROVADO.

#### =CONT.SE(intervalo;critérios)

Este comando conta o número de células não vazias em um intervalo que corresponde a determinado condição. Exibe quantas vezes aparece o valor anunciado em "critério" no intervalo definido. Para definir um intervalo basta escrever (primeira célula:última célula), exemplo (H2:H6) delimita o intervalo da coluna H da linha 2 até a 6.

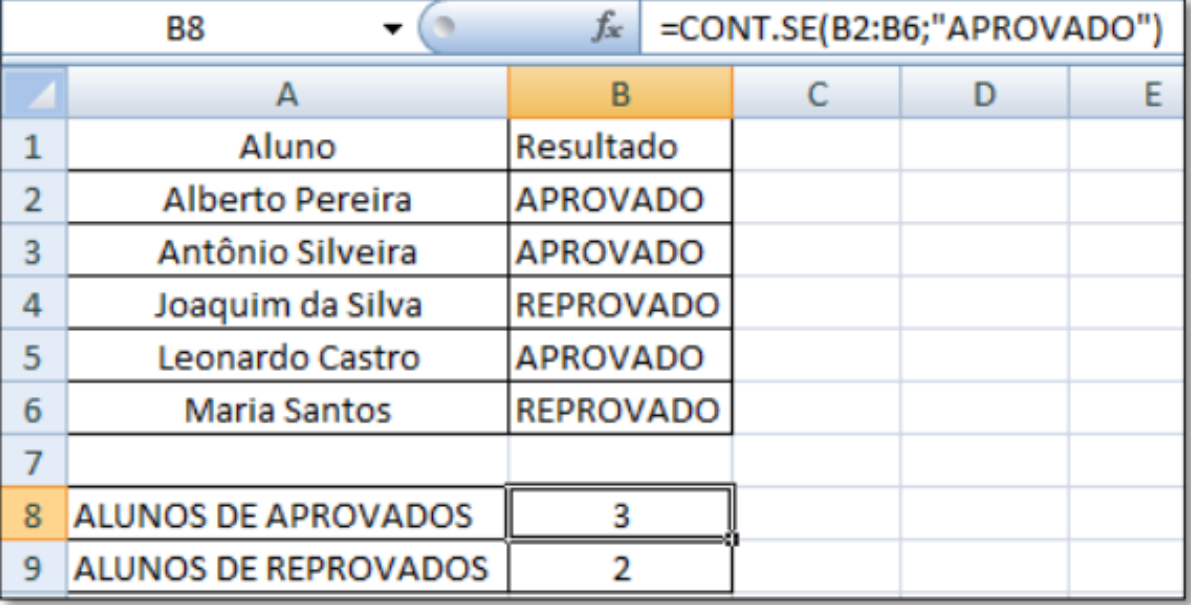

Exemplo:

#### =MÁXIMO(intervalo)

Retorna o valor máximo de um conjunto de argumentos. Ignora textos e valores lógicos.

Exemplo:

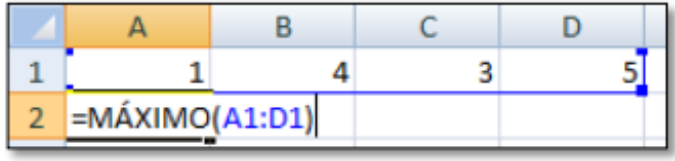

No exemplo acima, as células delimitadas são analisadas e mostra o maior valor delas, no caso, exibirá o valor 5.

#### =MÁXIMOA(intervalo)

Tem a função parecida com o comando MÁXIMO porém não ignora textos ou valores lógicos. É usado da mesma forma que o comando acima citado.

#### =MÍNIMO(intervalo) e =MÍNIMOA(intervalo)

Têm as funções análogas as já citadas acima, exibindo o menor valor do intervalo.

#### =MAIOR(intervalo;posição) e MENOR(intervalo;posição)

Parecidos com os comandos MÁXIMO e MÍNIMO, porém exibem qualquer valor que o usuário quiser, da ordem desejada. Se a posição escolhida for 1, este comando equivale ao MÁXIMO e MÍNIMO. Ele classifica de ordem crescente/decrescente os números do interlado definido e exibe o valor da posição desejada.

Parecidos com os comandos MÁXIMO e MÍNIMO, porém exibem qualquer valor que o usuário quiser, da ordem desejada. Se a posição escolhida for 1, este comando equivale ao MÁXIMO e MÍNIMO. Ele classifica de ordem crescente/decrescente os números do interlado definido e exibe o valor da posição desejada.

Exemplo: Deseja-se obter o segundo menor número do intervalo A1:D1.

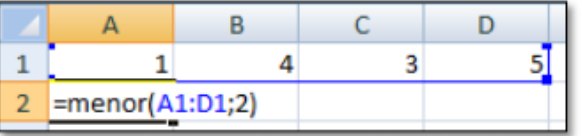

No exemplo acima, o comando exibirá o segundo menor valor do conjunto selecionado, no caso, 3.

#### =MÉDIA(intervalo)

Retorna a média dos valores das células não vazias.

Exemplo: Na tabela abaixo, a célula B1 está vazia e não entra na média.

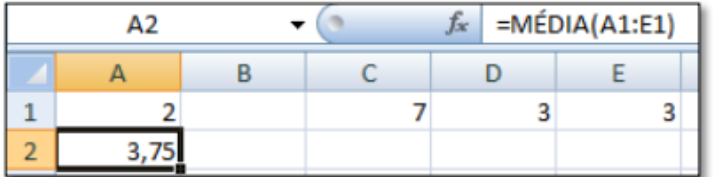

#### =SOMA(intervalo)

Retorna o valor do somatório dos números no intervalo.

Exemplo:

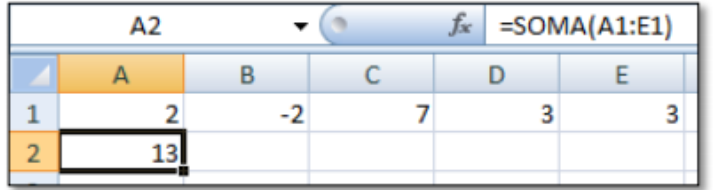

#### =LOG(número;base)

Retorna o valor do logaritmo de um número numa base qualquer.

Exemplo: = $LOG(4;2) = log<sub>2</sub> 4 = 2$ 

#### =LOG10(número)

Retorna o logaritmo na base 10.

Exemplo: = LOG10(3) =  $log 3 = 0,477121$ 

#### =LN(NÚMERO)

Retorna o valor do logaritmo natural do número.

Exemplo:  $=LN(1) = 0$ 

=EXP(número)

Retorna exponencial do número (e<sup>n</sup>)

Exemplo: EXP(2) =  $e^2$  = 7,389056

## Atividade 1

- 1. Criar um gráfico da sondagem atmosférica padrão
	- 1. Dado disponível em: http://www.dca.iag.usp.br/www/material/ritaynoue/GURI/F%edsTerraUniv erso/atmosfera%20padrao.prn
	- 2. Passar para colunas
- 2. Fazer ajuste de curva exponencial
- 3. Verificar a precisão de sua equação e da curva dada pelo excel em 2.

Atividade 2 – Análise dos dados de uma estação meteorológica automática

- Vá para o site do INMET [\(www.inmet.gov.br](http://www.inmet.gov.br/))
- Estações e Dados Estações automáticas
- Escolha uma estação
- Dados de hoje (26/04/2016)
- Clique em "download de dados"
- Copie os dados numa planilha excel
- Na planilha excel: Barra Dados; Texto para colunas; Delimitado (avançar), vírgula

Atividade 2 – Análise dos dados de uma estação meteorológica automática

- Selecionar as células que têm "ponto" (.) como separador decimal e substituir (.) por (,)
- Adicionar 3 linhas:
- Média de cada variável
- Valor máximo de cada variável
- Valor mínimo de cada variável